#### **COMPREHENSIVE SERVICES**

We offer competitive repair and calibration services, as well as easily accessible documentation and free downloadable resources.

#### **SELL YOUR SURPLUS**

We buy new, used, decommissioned, and surplus parts from every NI series. We work out the best solution to suit your individual needs. Sell For Cash MM Get Credit MM Receive a Trade-In Deal

**OBSOLETE NI HARDWARE IN STOCK & READY TO SHIP** 

We stock New, New Surplus, Refurbished, and Reconditioned NI Hardware.

A P E X W A V E S

**Bridging the gap between the** manufacturer and your legacy test system.

1-800-915-6216 ⊕ www.apexwaves.com  $\triangledown$ sales@apexwaves.com

All trademarks, brands, and brand names are the property of their respective owners.

**Request a Quote** *[NI-9361](https://www.apexwaves.com/modular-systems/national-instruments/c-series/NI-9361?aw_referrer=pdf)* $\blacktriangleright$  CLICK HERE

### CALIBRATION PROCEDURE

# NI 9361

### 8-Channel Counter Input Module

This document contains the verification procedure for the NI 9361. For more information about calibration solutions, visit *[ni.com/calibration](http://www.ni.com/services/calibration)*.

### **Contents**

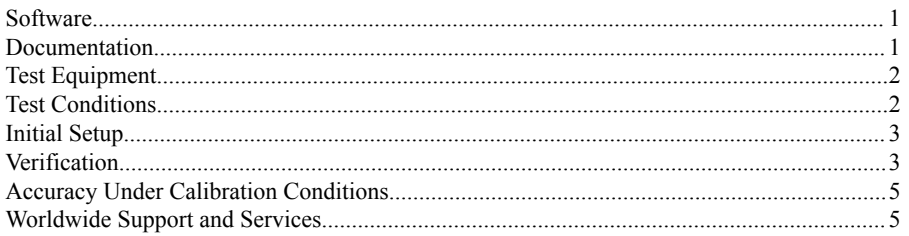

# **Software**

Calibrating the NI 9361 requires the installation of NI-DAQmx 14.5 or later on the calibration system. You can download NI-DAQmx from *[ni.com/downloads](http://www.ni.com/downloads)*. NI-DAQmx supports LabVIEW, LabWindows™/CVI™, ANSI C, and Microsoft Visual Basic .NET. When you install NI-DAQmx, you only need to install support for the application software that you intend to use.

### Documentation

Consult the following documents for information about the NI 9361, NI-DAQmx, and your application software. All documents are available on *[ni.com](http://www.ni.com)* and help files install with the software.

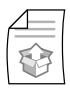

*NI cDAQ-9174/9178 Quick Start* NI-DAQmx installation and hardware setup

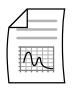

*NI 9361 Getting Started Guide* NI 9361 specific information

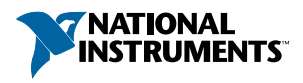

<span id="page-2-0"></span>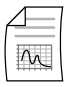

#### *NI 9361 Datasheet*

NI 9361 specifications and calibration interval

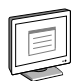

#### *NI-DAQmx Readme*

Operating system and application software support in NI-DAQmx

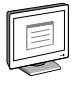

*NI DAQmx Help* Information about creating applications that use the NI-DAQmx driver

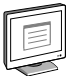

#### *LabVIEW Help*

LabVIEW programming concepts and reference information about NI-DAQmx VIs and functions

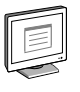

*NI-DAQmx C Reference Help* Reference information for NI-DAQmx C functions and NI-DAQmx C properties

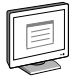

*NI-DAQmx .NET Help Support for Visual Studio* Reference information for NI-DAQmx .NET methods and NI-DAQmx .NET properties, key concepts, and a C enum to .NET enum mapping table

### Test Equipment

The following table lists the equipment recommended for the performance verification procedure. If the recommended equipment is not available, select a substitute using the requirements listed.

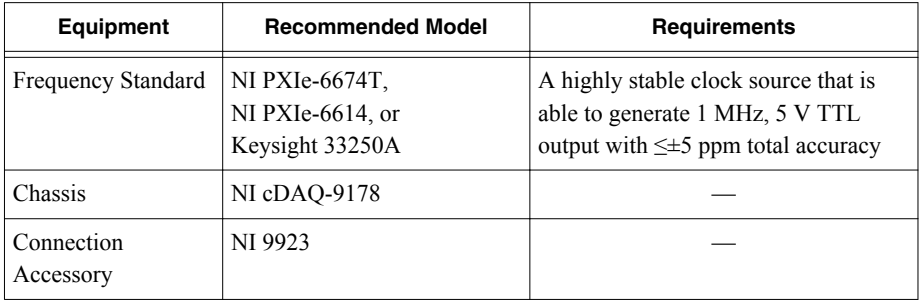

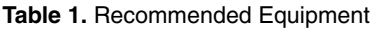

### Test Conditions

The following setup and environmental conditions are required to ensure the NI 9361 meets published specifications.

- <span id="page-3-0"></span>• Keep connections to the NI 9361 as short as possible. Long cables and wires act as antennas, picking up extra noise that can affect measurements.
- Verify that all connections to the NI 9361 are secure.
- Maintain an ambient temperature of 23 °C  $\pm$  5 °C. The NI 9361 temperature will be greater than the ambient temperature.
- Keep relative humidity below 80%.

# Initial Setup

Refer to the *NI cDAQ-9174/9178 Quick Start* for information about how to install the software and hardware and how to configure the device in Measurement & Automation Explorer (MAX).

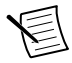

**Note** When a device is configured in MAX, it is assigned a device name. Each function call uses this device name to determine which device to calibrate. This document uses **Dev\_name** to refer to the device name. In the following procedures, use the device name as it appears in MAX.

Complete the following steps to set up the NI 9361.

- 1. Install NI-DAQmx.
- 2. Make sure the NI cDAQ-9178 power source is not connected.
- 3. Connect the NI cDAQ-9178 to the system safety ground.
	- a) Attach a ring lug to a 14 AWG (1.6 mm) wire.
	- b) Connect the ring lug to the ground terminal on the side of the NI cDAQ-9178 using the ground screw.
	- c) Attach the other end of the wire to the system safety ground.
- 4. Install the module in slot 8 of the NI cDAQ-9178 chassis. Leave slots 1 through 7 of the NI cDAQ-9178 chassis empty.
- 5. Connect the NI cDAQ-9178 chassis to your host computer.
- 6. Connect the power source to the NI cDAQ-9178 chassis.
- 7. Launch MAX.
- 8. Right-click the device name and select **Self-Test** to ensure that the module is working properly.

### **Verification**

The following performance verification procedure describes the sequence of operation and provides test points required to verify the NI 9361. The verification procedure assumes that adequate traceable uncertainties are available for the calibration references.

#### Base Clock Accuracy Verification

Complete the following procedure to determine the As-Found status of the NI 9361.

1. Connect the Frequency Standard to the NI 9361 as shown in the following figure. Use the NI 9923 to make the connections.

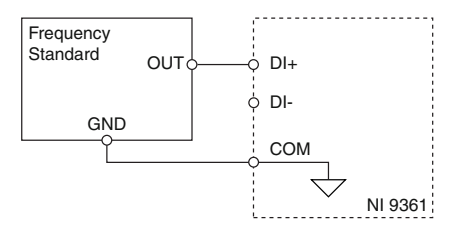

- 2. Acquire a Base Clock Accuracy sample.
	- a) Configure the NI 9361 in single-ended mode with the settings in *Table 2*.
	- b) Configure the Frequency Standard with the settings in *Table 3*.
	- c) Start task.
	- d) Wait at least 20 ms after starting the acquisition before reading the data in order to provide time for the measurement to become valid.
	- e) Read the measurement value for the Base Clock Accuracy.
	- f) Compare the Base Clock Accuracy measurement to the test limits in *Table 4*.

| Test<br><b>Points</b> | NI 9361 Settings   |                            |                                     |                            |                |                                               |
|-----------------------|--------------------|----------------------------|-------------------------------------|----------------------------|----------------|-----------------------------------------------|
|                       | Counter<br>Channel | <b>Measurement</b><br>Type | <b>Measurement</b><br><b>Method</b> | <b>Measurement</b><br>Time | <b>Divisor</b> | <b>Maximum</b><br><b>Measurable</b><br>Period |
| MHz                   | ctr0               | Frequency                  | Dynamic<br>Averaging                |                            | 10,000         |                                               |

**Table 2.** NI 9361 Configuration

**Note** To configure Measurement Time, Divisor, and Maximum Measurable Period, you must explicitly set these properties with the DAQmx Channel Property Node after calling DAQmx Create Channel.

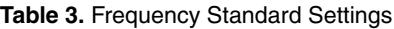

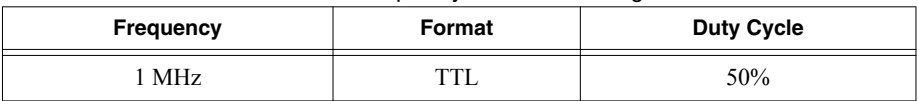

#### **Table 4.** NI 9361 Base Clock Accuracy Verification Test Limits

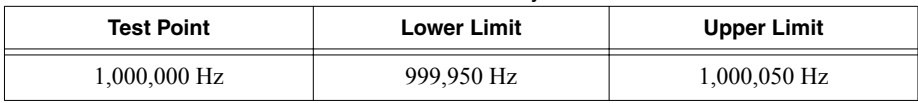

If the Base Clock Accuracy verification procedure determines that the NI 9361 is outside of the limits, refer to *[Worldwide Support and Services](#page-5-0)* for assistance in returning the device to NI.

### <span id="page-5-0"></span>Accuracy Under Calibration Conditions

The following accuracy table is valid for calibration under the following conditions:

- Ambient temperature of 23 °C  $\pm$  5 °C
- NI 9361 installed in slot 8 of an NI cDAQ-9178 chassis
- Slots 1 through 7 of the NI cDAO-9178 chassis are empty

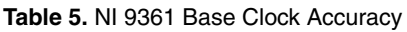

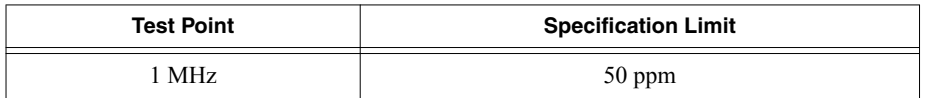

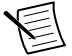

**Note** For operational specifications, refer to the most recent NI 9361 Datasheet online at *[ni.com/manuals](http://www.ni.com/manuals/)*.

## Worldwide Support and Services

The National Instruments website is your complete resource for technical support. At *[ni.com/](http://www.ni.com/support) [support](http://www.ni.com/support)*, you have access to everything from troubleshooting and application development self-help resources to email and phone assistance from NI Application Engineers.

Visit *[ni.com/services](http://www.ni.com/services)* for NI Factory Installation Services, repairs, extended warranty, and other services.

Visit *[ni.com/register](http://www.ni.com/register)* to register your National Instruments product. Product registration facilitates technical support and ensures that you receive important information updates from NI.

National Instruments corporate headquarters is located at 11500 North Mopac Expressway, Austin, Texas, 78759-3504. National Instruments also has offices located around the world. For telephone support in the United States, create your service request at *[ni.com/support](http://www.ni.com/support)* or dial 1 866 ASK MYNI (275 6964). For telephone support outside the United States, visit the *Worldwide Offices* section of *[ni.com/niglobal](http://www.ni.com/niglobal)* to access the branch office websites, which provide up-to-date contact information, support phone numbers, email addresses, and current events.

Refer to the NI Trademarks and Logo Guidelines at ni.com/trademarks for information on National Instruments trademarks. Other product and company names mentioned herein are trademarks or trade names of their respective companies. For patents covering National Instruments products/technology, refer to the appropriate location: **Help**»**Patents** in your software, the patents.txt file on your media, or the National Instruments Patent Notice at ni.com/patents. You can find information about end-user license agreements (EULAs) and third-party legal notices in the readme file for your NI product. Refer to the Export Compliance Information at ni.com/legal/export-compliance for the National Instruments global trade compliance policy and how to obtain relevant HTS codes, ECCNs, and other import/export data. NI MAKES NO EXPRESS OR IMPLIED WARRANTIES AS TO THE ACCURACY OF THE INFORMATION CONTAINED HEREIN AND SHALL NOT BE LIABLE FOR ANY ERRORS. U.S. Government Customers: The data contained in this manual was developed at private expense and is subject to the applicable limited rights and restricted data rights as set forth in FAR 52.227-14, DFAR 252.227-7014, and DFAR 252.227-7015.

© 2015 National Instruments. All rights reserved.